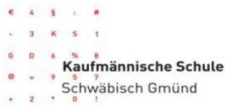

### **Vorbemerkungen**

**Wir empfehlen Ihnen eine regelmäßige Sicherung Ihrer Daten, auch der Cloud-Dienste. Diese Anleitung richtet sich an Lehrerinnen und Lehrer und Schülerinnen und Schüler.**

**Wichtig: Führen Sie diese Datensicherungen unbedingt vor Verlassen der Schule durch, da diese Daten bei Austritt bzw. Rückgabe des iPads gelöscht werden.**

### **Sicherung des H:Laufwerkes**

- 1. Melden Sie sich in der Schule an einem pädagogischen Rechner an und öffnen Sie auf dem Desktop "Dieser PC". Wählen Sie nun Ihre Festplatte (H:) aus und kopieren Sie die benötigten Daten auf einen USB Stick. **Nicht benötigte Daten bitte löschen! Auch wir haben nur begrenzt Speicherplatz zur Verfügung.** Alternativ zu Hause:
- 2. Öffnen Sie Ihren Browser [https://filr.ks-gd.de](https://filr.ks-gd.de/) und melden Sie sich mit Ihren Anmeldedaten an. Markieren sie links die Dateien und Ordner die Sie sichern möchten. Klicken Sie auf weitere und laden Sie sich einen ZIP-komprimierten Ordner herunter. In ihrem Ordner Downloads können sie diesen dann entpacken.

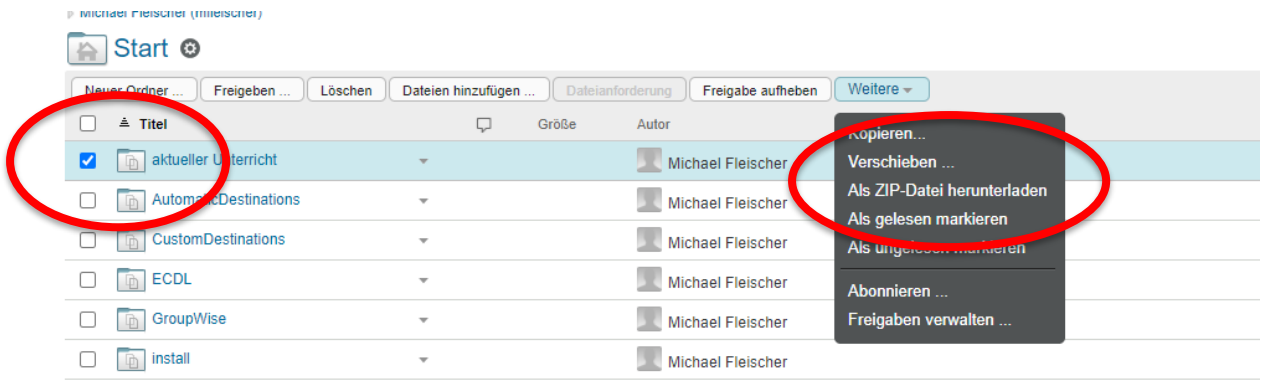

### **Sicherung von One Drive im Office Account**

1. Offnen Sie Ihren Browser [www.office.com](http://www.office.com/) und melden Sie sich mit Ihren Anmeldedaten an. Klicken Sie in Ihrer Menüleiste links auf OneDrive.

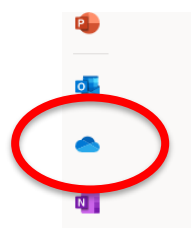

2. Markieren sie links die Dateien und Ordner die sie sichern möchten. Klicken Sie oben in der Menüleiste auf Herunterladen. Hinweis: Es können bei großer Anzahl der Dateien nicht alle gleichzeitig gesichert werden.

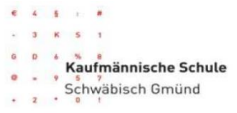

#### Alternativ:

3. Installieren Sie sich die Desktop App One Drive zu Hause auf dem Windows PC. Hier lassen sich bequem die Dateien per Drag&Drop auf Ihre Festplatte verschieben.

## **Sicherung der Dateien in Teams**

1. Öffnen Sie Teams am Browser oder in der Windows Desktop App. Klicken Sie nun links in der Menüleiste auf "Teams". Wählen Sie Ihr Team aus und klicken Sie auf den zu sichernden Kanal.

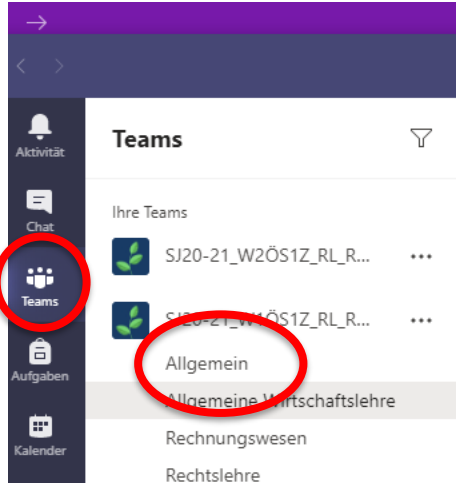

2. Oben in der Menüleiste erscheint nun die Auswahlmöglichkeit "Dateien". Klicken Sie auf die Dateien

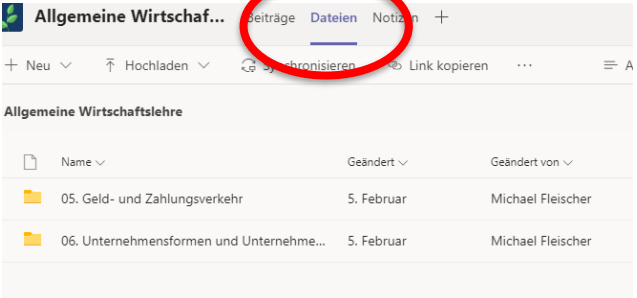

3. Wählen Sie nun die zu sichernden Ordner und Dateien aus. Klicken Sie anschließend auf "In SharePoint öffnen".

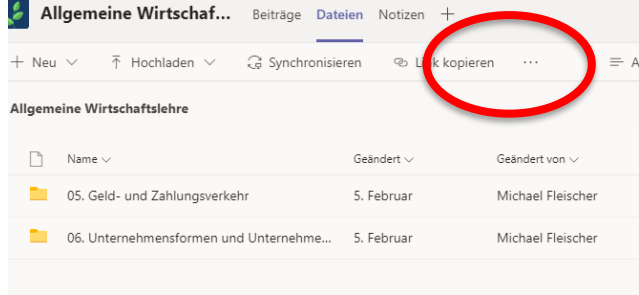

4. Wählen Sie die Ordner aus und klicken Sie auf "Herunterladen"

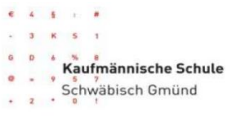

# **Sicherung von Dateien**

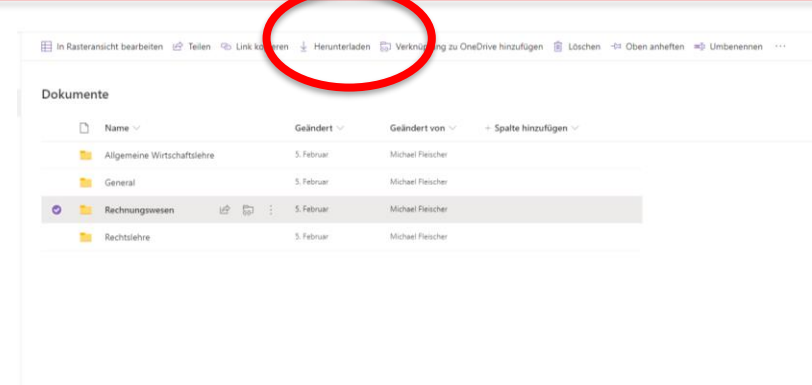

## **Sicherung der OneNote Kursnotizbücher**

1. Melden Sie sich unter Office.com im Browser an. Klicken Sie in der Menüleiste links auf OneNote

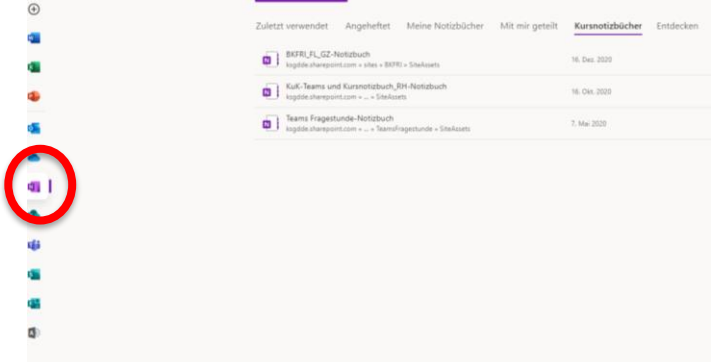

2. Wählen Sie in der Menüleiste Kursnotizbücher aus und klicken Sie links Ihr zu sicherndes Notizbuch an. Rechts in der Menüauswahl des Kursnotizbuches finden Sie die Auswahlmöglichkeit zur Sicherung. **Hinweis: Sie benötigen einen privaten OfficeAccount, um dieses Kursnotizbuch zu sichern.**

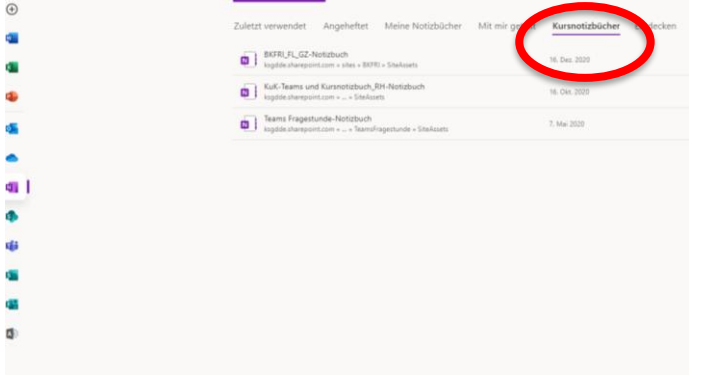

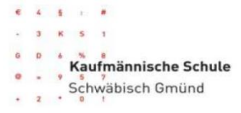

## **Sicherung der Dateien auf dem iPad**

1. Öffnen Sie Ihre Dateien auf dem iPad

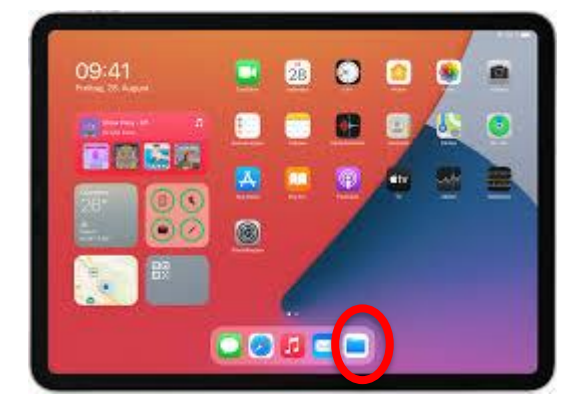

2. Klicken Sie links in der Menüleiste unter Speicherorte auf "Auf meinem iPad". Nun wählen Sie die zu sichernden Dateien aus und exportieren Sie die Datei. Wenn Sie auf Exportieren klicken, wählen Sie am besten Ihren OneDrive Account aus und speichern Sie (wie oben beschrieben) das Notizbuch aus OneDrive auf einer externen Festplatte.

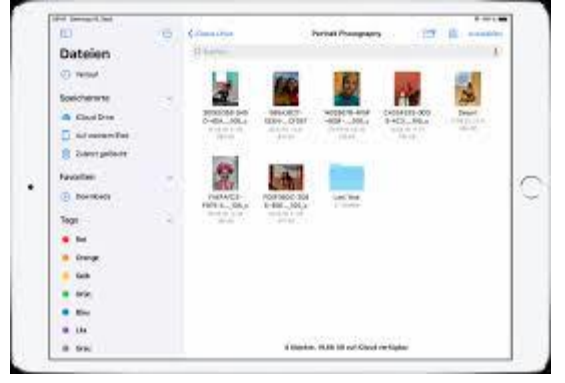

### **Sicherung der GoodNotes Notizen**

- 1. Öffnen Sie die App GoodNotes und gehen Sie zur Übersicht Ihrer Notizbücher (Dokumente)
- 2. Klicken Sie rechts oben auf das Symbol Auswählen (blauer Haken)  $\approx$  100 %

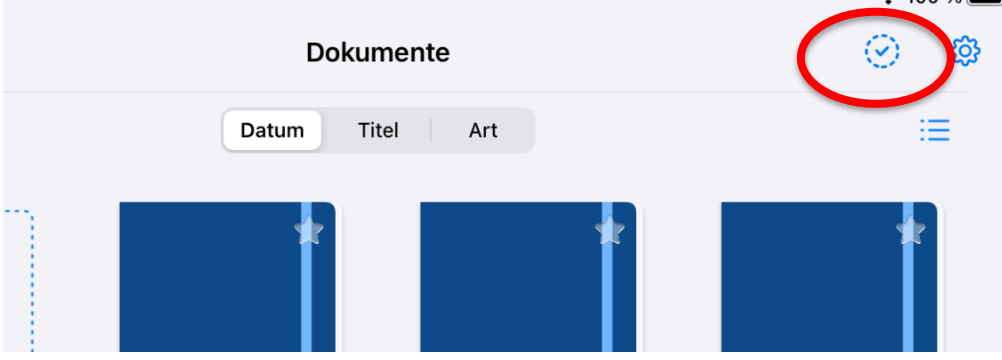

3. Wählen Sie das Notizbuch aus, welches Sie sichern möchten. Klicken Sie dann auf Exportieren.

# **Sicherung von Dateien**

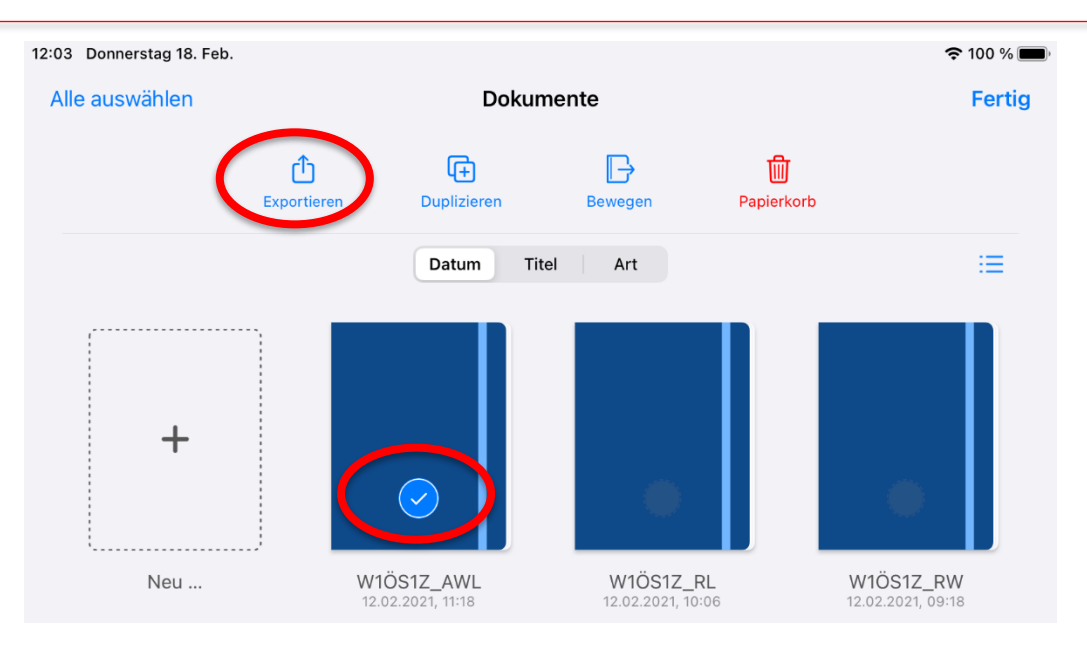

4. Sie können nun auswählen, in welchem Dateiformat Sie das Notizbuch exportieren möchten. Sollten Sie mit GoodNotes weiterarbeiten empfiehlt es sich das Notizbuch als GoodNotes Datei zu exportieren. Zur Archivierung ist das .pdf Format empfehlenswert.

Wenn Sie auf Exportieren klicken, wählen Sie am besten Ihren OneDrive Account aus und speichern Sie (wie oben beschrieben) das Notizbuch aus OneDrive auf einer externen Festplatte.

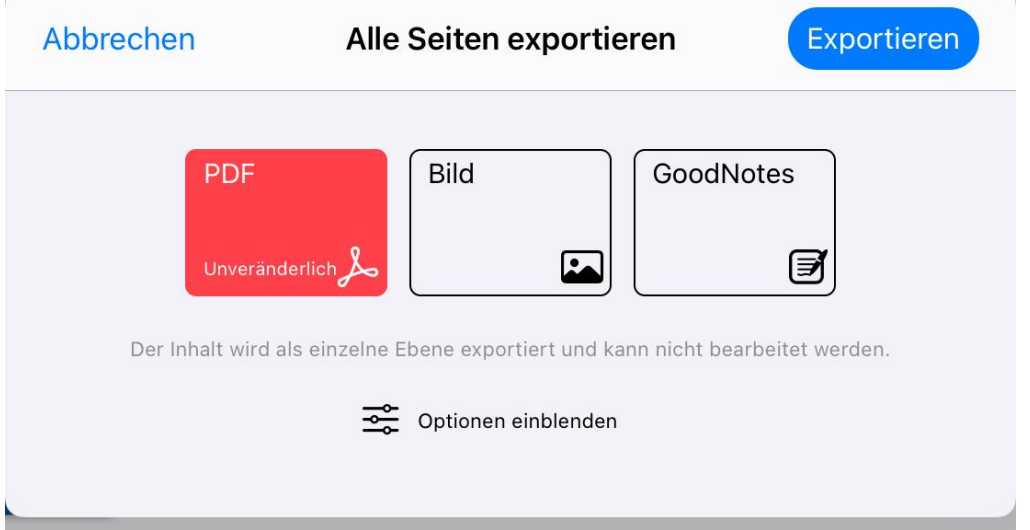